# **F O V I Fondo de Operación y Financiamiento Bancario a la Vivienda**

**México, D.F., 19 de noviembre 2002.**

# **A LAS SOCIEDADES FINANCIERAS DE OBJETO LIMITADO DEL RAMO HIPOTECARIO O INMOBILIARIO:**

**Referencia: 38/2002.**

### **Asunto: Pago referenciado para recuperación de créditos para construcción**

Con el propósito de agilizar el pago por concepto de recuperación parcial ó total de créditos vigentes para construcción que realicen los Intermediarios Financieros, el trámite de dichos pagos se efectuará a partir del próximo 25 de noviembre del presente año mediante pago referenciado, y para tal efecto se ha diseñado el procedimiento dentro del módulo de FOVI, que actualmente viene operando con ustedes. Mediante el módulo registrarán la recuperación y se les asignará el número de referencia para que puedan efectuar el depósito en el Banco Internacional con clave de servicio 4375 por el monto exacto y en la fecha que les proporcione el propio sistema.

Anexo a la presente estamos enviando los lineamientos para el trámite de recuperación de créditos para construcción.

Con este nuevo procedimiento se eliminan los siguientes formatos:

- Recuperación parcial de crédito de construcción clave FOVI 348-RE1
- Recuperación total de crédito de construcción clave FOVI 348-RE2

Los dos últimos días hábiles de cada mes, se cerrará la opción de este pago.

## **Atentamente**

\_\_\_\_\_\_\_\_\_\_\_\_\_\_\_\_\_\_\_\_\_\_ \_\_\_\_\_\_\_\_\_\_\_\_\_\_\_\_\_\_\_\_\_\_

C.P. Alfredo Gutiérrez Manríquez <br>Director General Adjunto de Director General Adjunto Director General Adjunto de

Crédito Jurídico Fiduciario

**EJERCITO NACIONAL 180, COLONIA ANZURES, C.P. 11590, MÉXICO, D.F. TELÉFONO: 52 63 45 00**

# **LINEAMIENTOS PARA EL TRAMITE**

## **Recuperación de créditos para construcción**

# **DESCRIPCIÓN DEL TRÁMITE**

Para que un Intermediario Financiero realice pagos del FOVI por concepto de recuperaciones parciales o totales de créditos vigentes para construcción debe solicitar los datos necesarios a través del Sistema de Enlace Electrónico (Módulo FOVI).

El Intermediario Financiero deberá informar un pago por concepto de recuperación total ó parcial de crédito para construcción, a través del Módulo FOVI. Este pago lo deberán realizar el mismo día que solicitaron el pago, a través del depósito referenciado en el Banco indicado por el módulo.

#### **REQUISITOS PARA REALIZAR PAGOS DE RECUPERACIONES DE CREDITO PARA LA CONSTRUCCION**

- A. El registro del pago se realiza electrónicamente utilizando el Módulo correspondiente e indicando el pago anticipado parcial o total, el cual debe ser realizado por número de contrato o asignación.
- B. Se debe realizar el pago en una sola exhibición por cada referencia.
- C. El pago se debe realizar en la fecha de registro y por el monto exacto, indicados por el Módulo. El depósito debe realizarse en firme.
- D. Se debe hacer referencia a la clave de servicio y al número de referencia indicado por el Módulo.
- E. Los depósitos se deberán realizar en días hábiles bancarios.
- F. El monto del pago, debe ser igual al resultado de multiplicar el monto total en UDIS a pagar, por el valor de la UDI a la fecha de registro (redondeo a 2 decimales ).
- G. El Intermediario Financiero deberá consultar la confirmación de los depósitos realizados y solicitar la devolución de aquellos que no fueron aceptados, ya sea por fecha fuera de vigencia en que realizo el depósito o por diferencial en el monto.
- H. Los dos últimos días hábiles de cada mes, no será posible realizar este tipo de transacciones .

## **PROCEDIMIENTO A SEGUIR**

1. Ingresa al Módulo FOVI y selecciona la forma en que ingresara la información sobre las recuperaciones por créditos para la construcción deseadas:

A) Opción "archivo de texto" en la siguiente ruta Contabilidad \ Crédito de Construcción \ Importa Construcción Individual \ Recuperaciones, inserta archivo de texto, con la siguiente información:

- 1. Aparece la pantalla de "Recepción de archivos (construcción individual recuperaciones)" (pantalla No.1)
- 2. Presiona el botón "Archivo" y aparece la pantalla de "Seleccionar archivo a importar" (pantalla No.2)
- 3. Inserta archivo de texto, de acuerdo a la siguiente definición de columnas (ver ejemplo en el anexo 1)
	- o C10 Clave de contrato FOVI
	- o N4,0 Numero de vivienda (clave FOVI individual)
	- o N10,2 Monto a recuperar en UDIS
	- o C1 Cancelación de la vivienda (0 sin cancelación, 1 con cancelación)
	- En caso de cancelación se suprimen todos los recursos asignados a la vivienda o C1 Recuperación total o parcial (1= total, 0= parcial)
		- ß Cuando se elige el grupo y el pago es parcial, en el momento en que se captura en cualquier vivienda el monto a pagar, el módulo en forma automática refleja el mismo monto en todas las viviendas activas del grupo.
	- o C1 En caso de ser cancelación indicar el motivo de ésta
		- 1 = venta al INFONAVIT o al FOVISSSTE
		- 2 = pago de la vivienda al contado

NOTA: en el caso de no solicitar la cancelación, el campo número 6 de motivo de la cancelación, debe venir en vacío (nulo) respetando la tabulación.

Si es recuperación parcial de créditos de construcción que operen a través de grupos:

- Se deben incluir todas las viviendas activas del grupo y el monto en UDIS debe ser igual para cada una de ellas y no aplica cancelación.
- Todas las viviendas deben pertenecer al mismo grupo.
- No se deben enviar en una misma solicitud recuperaciones parciales y totales.
- a. Una vez que el módulo copia la información en la pantalla correspondiente, indica el total de registros copiados y se elige la opción de "Aceptar".

B) Opción "Selección de viviendas" en la siguiente ruta Contabilidad \ Crédito de Construcción \ Recuperaciones individuales captura clave del contrato y el Módulo despliega la siguiente información y campos (Pantalla No. 3):

- o Nombre del conjunto
- o Viviendas activas del contrato (Clave individual)
- Saldo total en UDIS por cada vivienda
- o Estatus de la vivienda
- o Valor de la UDI<br>o Recuperación to
	- Recuperación total o parcial de la vivienda indicada.
		- o Si es recuperación parcial, captura en el campo correspondiente el monto a pagar
		- o Si es recuperación total sólo selecciona la vivienda y el monto a pagar será por el saldo total en UDIS
- o Selecciona "cancelar" por cada una de las viviendas por recuperación total, que desee cancelar los derechos a largo plazo.
- o C1 En caso de ser cancelación indicar el motivo de ésta
	- 1 = venta al INFONAVIT o al FOVISSSTE
	- 2 = pago de la vivienda al contado

NOTA: en el caso de no solicitar la cancelación, el campo número 6 de motivo de la cancelación, debe estar en vacío (nulo) respetando la tabulación.

- 2. El Módulo realiza validaciones y cálculos correspondientes.
- 3. Si se acepta la operación, el módulo despliega pantalla No. 4 con la siguiente información:
	- Número de folio correspondiente al registro (número de volante de sistemas).
	- Nombre del banco donde debe realizar su pago.
	- Monto total del pago a realizar en pesos.
	- Número de clave de servicio.
	- Número de referencia que esta integrado por 14 dígitos.
	- Fecha límite de pago, que debe ser el mismo día en que registra la solicitud en el Módulo.
- 4. Con los datos dados a conocer por el Módulo el Intermediario Financiero realiza el depósito correspondiente. No se tiene que reportar el pago a FOVI.
- 5. Si se rechaza la operación, el módulo despliega aviso de rechazo.

# Pantalla No. 1

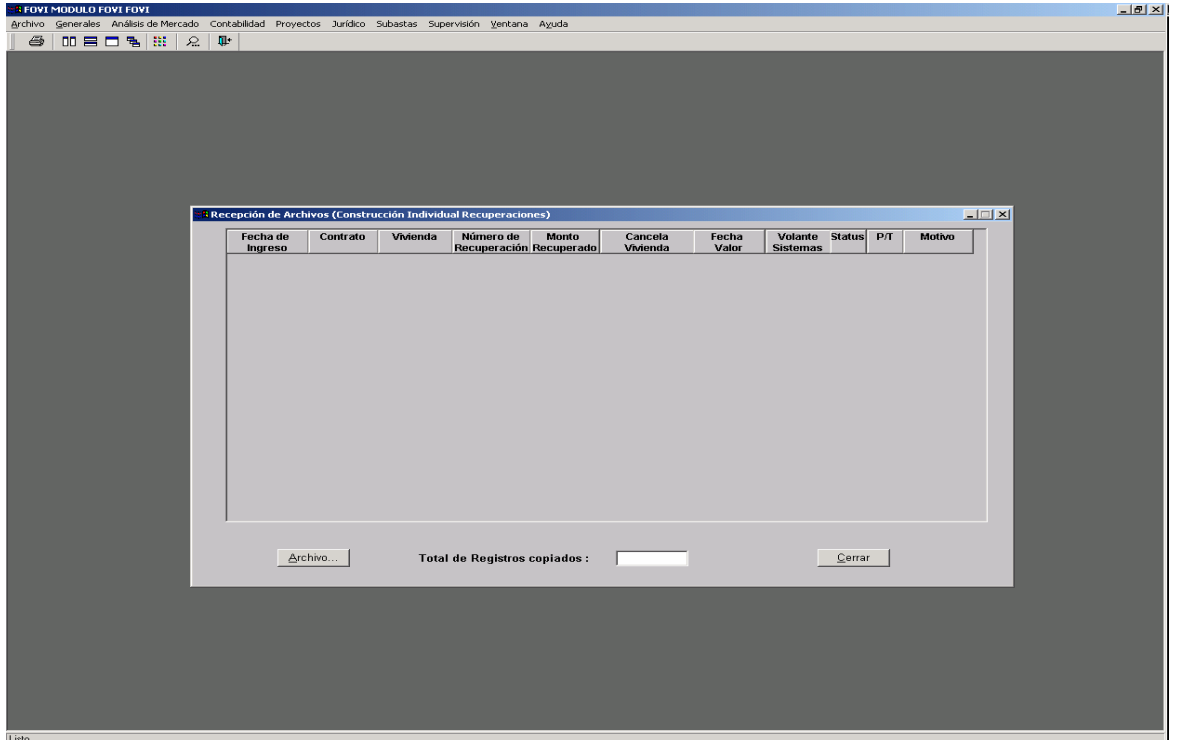

Pantalla No. 2

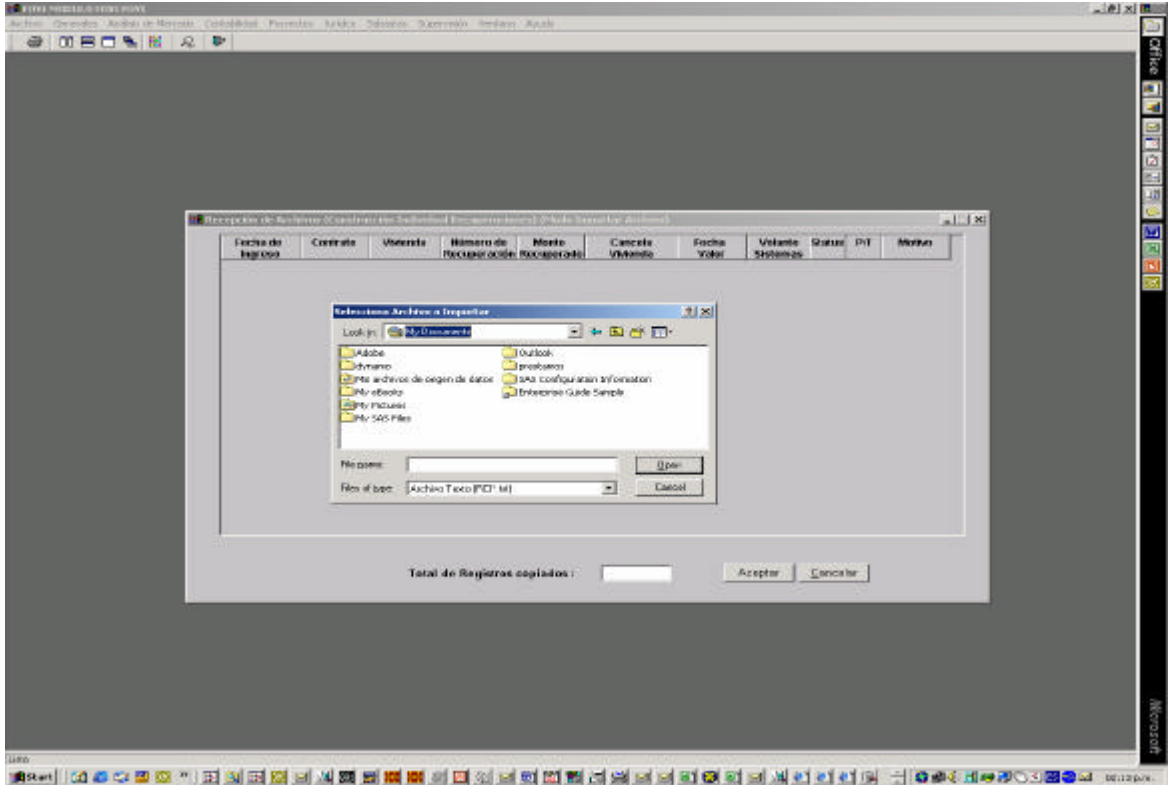

#### **Pantalla No. 3**

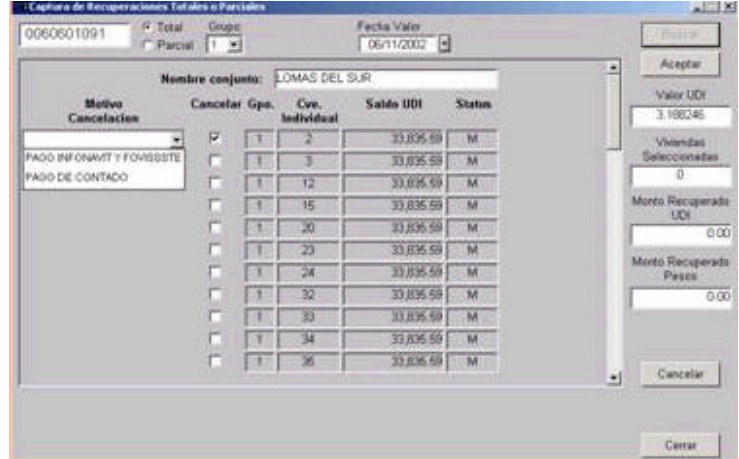

## **Pantalla No. 4**

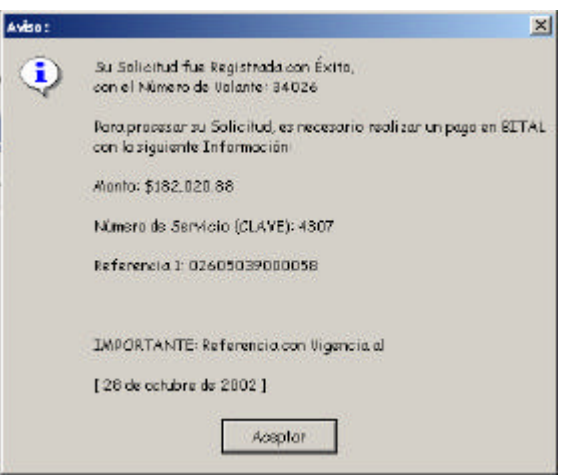

# **ANEXO 1**

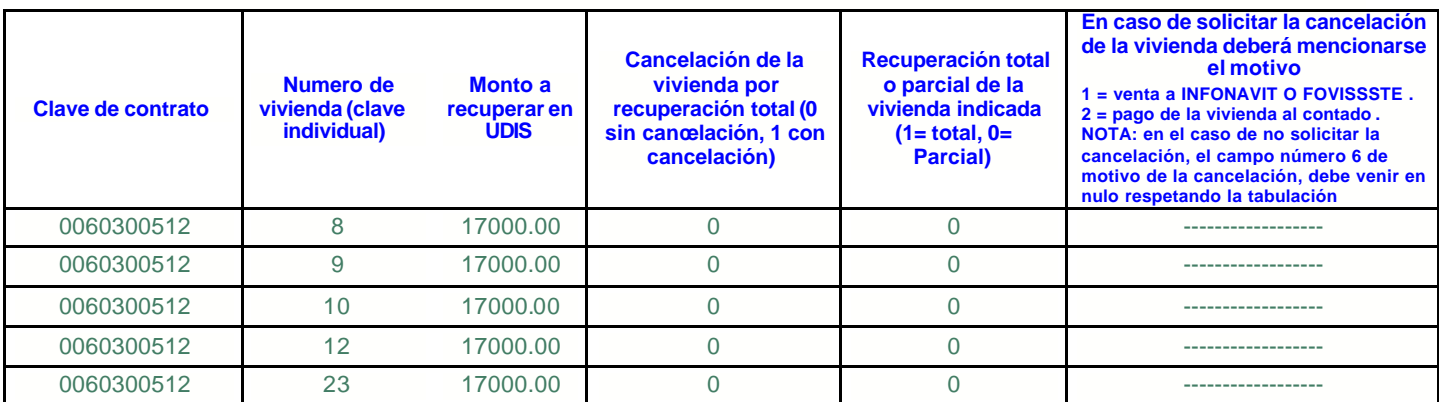

# **Ejemplo de archivo de texto (recuperaciones), que enviará el intermediario financiero:**